## **ขั้นตอนซื้อบัตรเข้าชมการแสดงโรงละครแห่งชาติ**

ขั้นตอนซื้อบัตรเข้าชมการแสดงโรงละครแห่งชาติมี6 ขั้นตอน ดังนี้

- ขั้นที่ 1 เลือกการแสดง
- ขั้นที่ 2 เลือกรอบวันที่การแสดง
- ขั้นที่ 3 เลือกที่นั่ง
- ขั้นที่ 4 ตรวจสอบความถูกต้อง
- ขั้นที่ 5 ชำระเงิน
- ขั้นที่ 6 พิมพ์บัตรเข้าชมการแสดง

เมื่อสมาชิกได้เข้าสู่ระบบ เรียบร้อยแล้ว ระบบจะแสดงหน้าแรก ประชาสัมพันธ์แนะนำข่าวสารล่าสุด การแสดงแนะนำก่อนทำการแสดง ปฎิทินการแสดง ข่าวประชาสัมพันธ์และดาวน์โหลด

### **1. ขั้นที่1 เลือกการแสดง**

1.1 เลือกการแสดงที่ต้องการในหน้าแรก โดยกดที่รูป "ซื้อบัตร" ดังภาพ

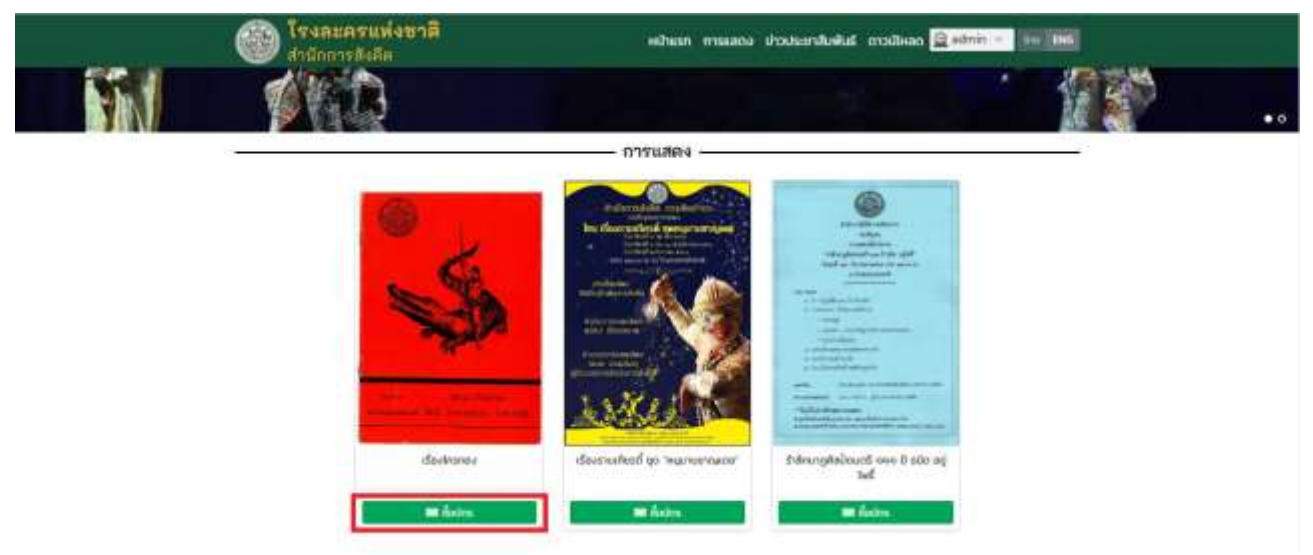

รายละเอียดแสดงขั้นตอนการเลือกการแสดงแบบที่ 1

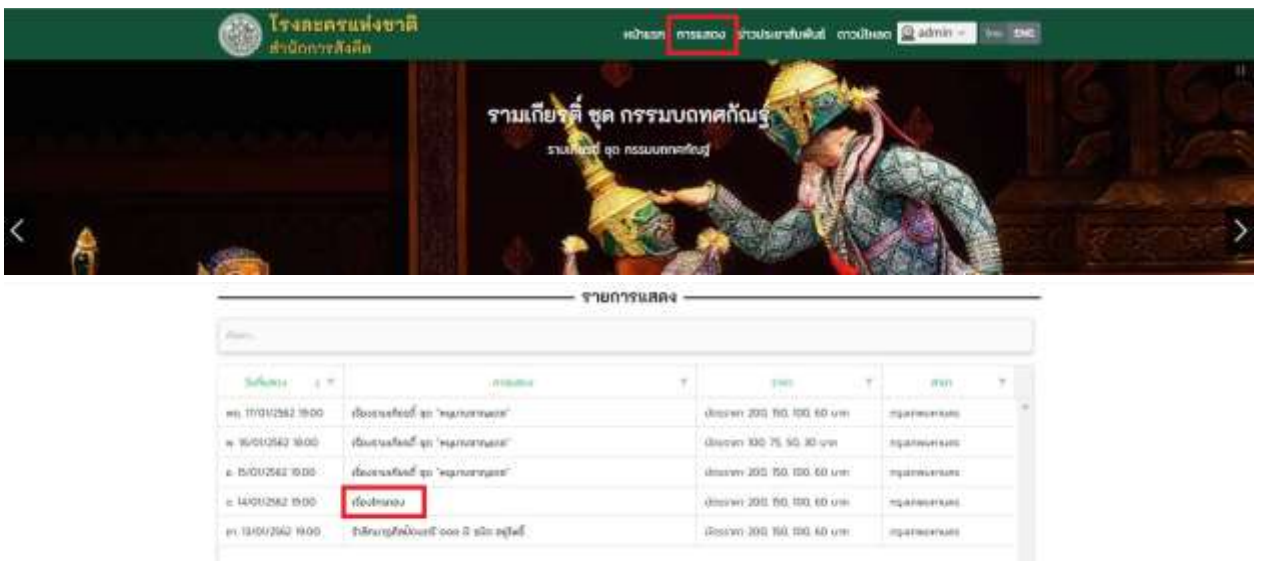

1.2 เลือกการแสดง >> เลือกการแสดงที่ต้องการโดยการกดที่ "ชื่อเรื่องการแสดง" ดังภาพ

รายละเอียดแสดงขั้นตอนการเลือกการแสดงแบบที่ 2

#### **2. ขั้นที่2 เลือกรอบวันที่การแสดง**

2.1 จากนั้นเลือกการแสดงที่ต้องการ โดยกดที่รูป "ซื้อบัตร" ดังภาพ

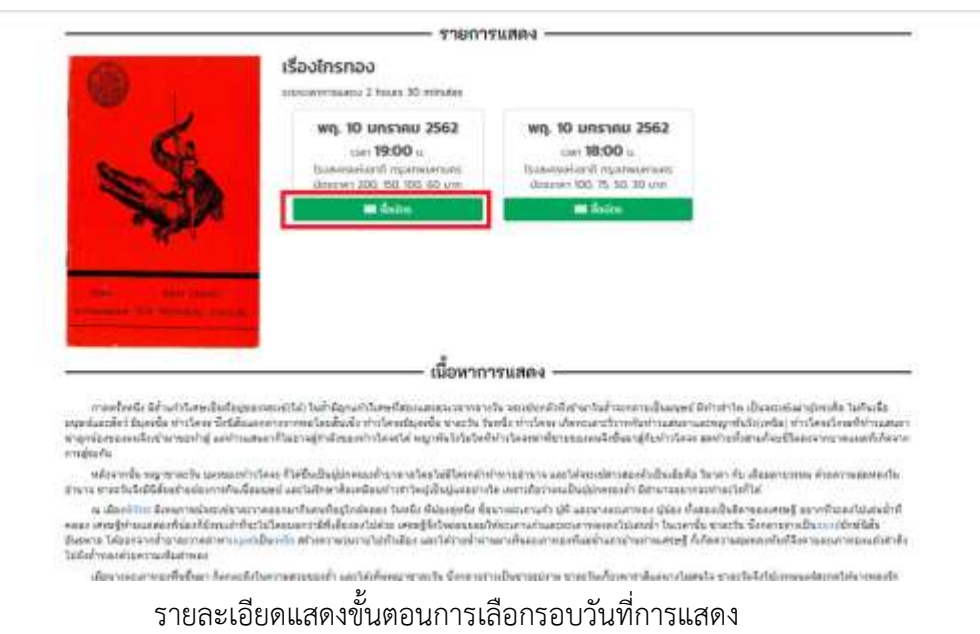

### **3. ขั้นที่3 เลือกที่นั่ง**

— เลือกที่นั้งและสั่งซื้อบัตร stemseas (Šadnsnas Sums + Middless Hilds **CONTRACTOR Gridobu** printskapa datalatuane 22222 11111 21111 11111 **NO ME RE THE REE RE WE WE WE FIRE THE THE** ....... ------------2222222 1111111 si'i ------**AN 100 200 210 220 220** т **ENR 3 3 3** ì. ń an a **ALL 21** 39 37 36 33 'n **Schiphon** statulare 1111111 111111111 H **SIGHT Hundaton** ásáaú

3.1 เลือกที่นั่งที่ต้องการ >> จากนั้นคลิกที่ "สั่งซื้อบัตร" ดังภาพ

รายละเอียดแสดงขั้นตอนการเลือกที่นั่ง

## **4. ขั้นที่4 ตรวจสอบความถูกต้อง**

-<br>4.1 ตรวจสอบความถูกต้องของรายการ หากถูกต้องให้ทำการขั้นตอนต่อไป หากไม่ถูกต้องให้กด

#### "ยกเลิกรายการ" ดังภาพ

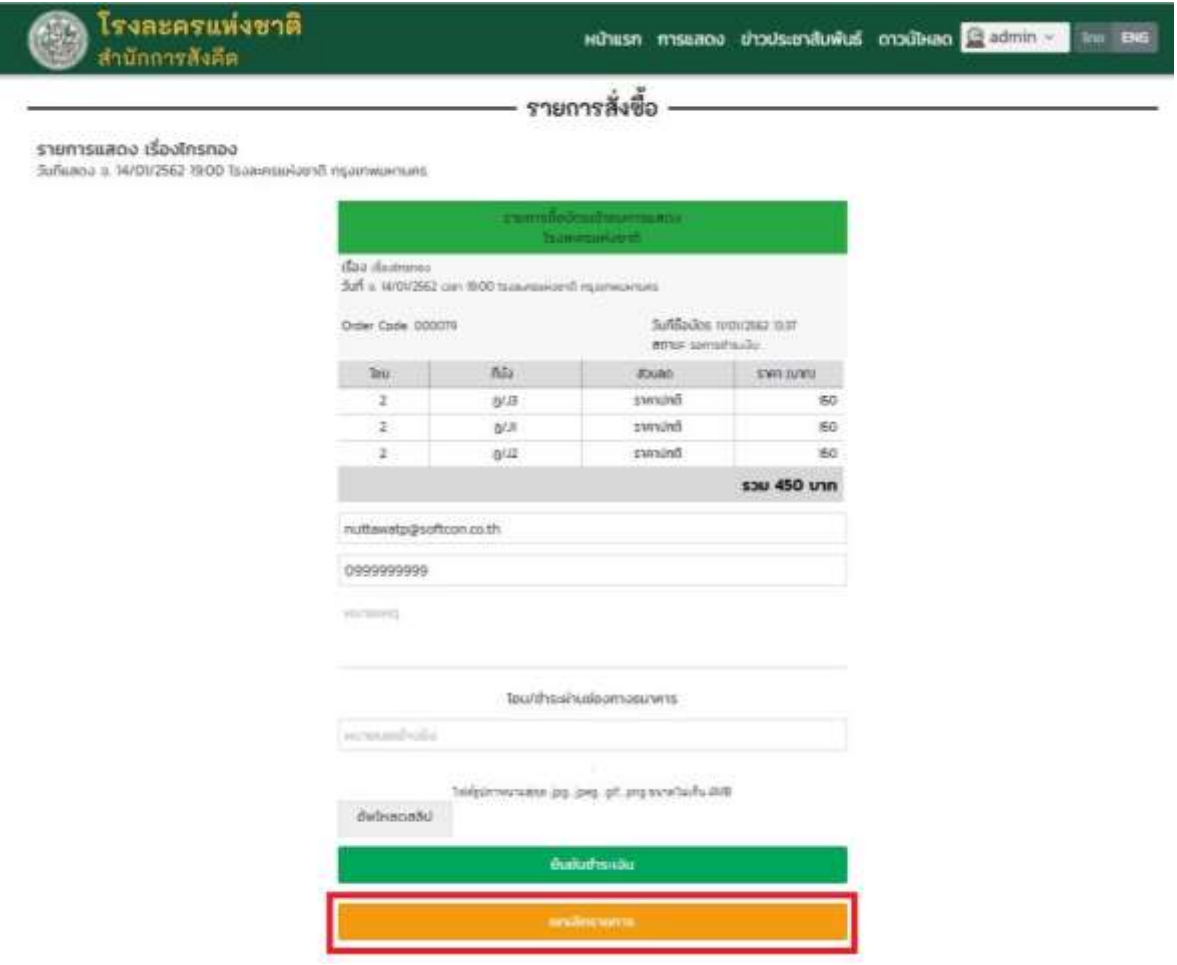

รายละเอียดแสดงขั้นตอนการตรวจสอบความถูกต้องของรายการชำระเงิน

# **5. ขั้นที่5 ช าระเงิน**

5.1 ช่องทางการชำระเงิน สามารถชำระเงินได้ที่ ธนาคาร กรุงไทย ทุกสาขา หรือ ชำระผ่านออนไลน์ ได้ โดย ชำระที่บัญชี "ธนาคารกรุงไทย ชื่อบัญชี เงินทุนหมุนเวียนการสังคีตเพื่อรับเงินทางอิเล็กทรอนิกส์ เลขที่ 027-0-29684-0 สาขา ถนนข้าวสาร"

5.2 ให้นำใบสลิปที่ทำการชำระมาถ่ายภาพแล้วบันทึกภาพในระบบที่ "อัพโหลดสลิป" แล้วใส่ "เลขที่ ี่ เอกสารอ้างอิง" แล้วเลือก "ยืนยันชำระเงิน" ดังภาพ

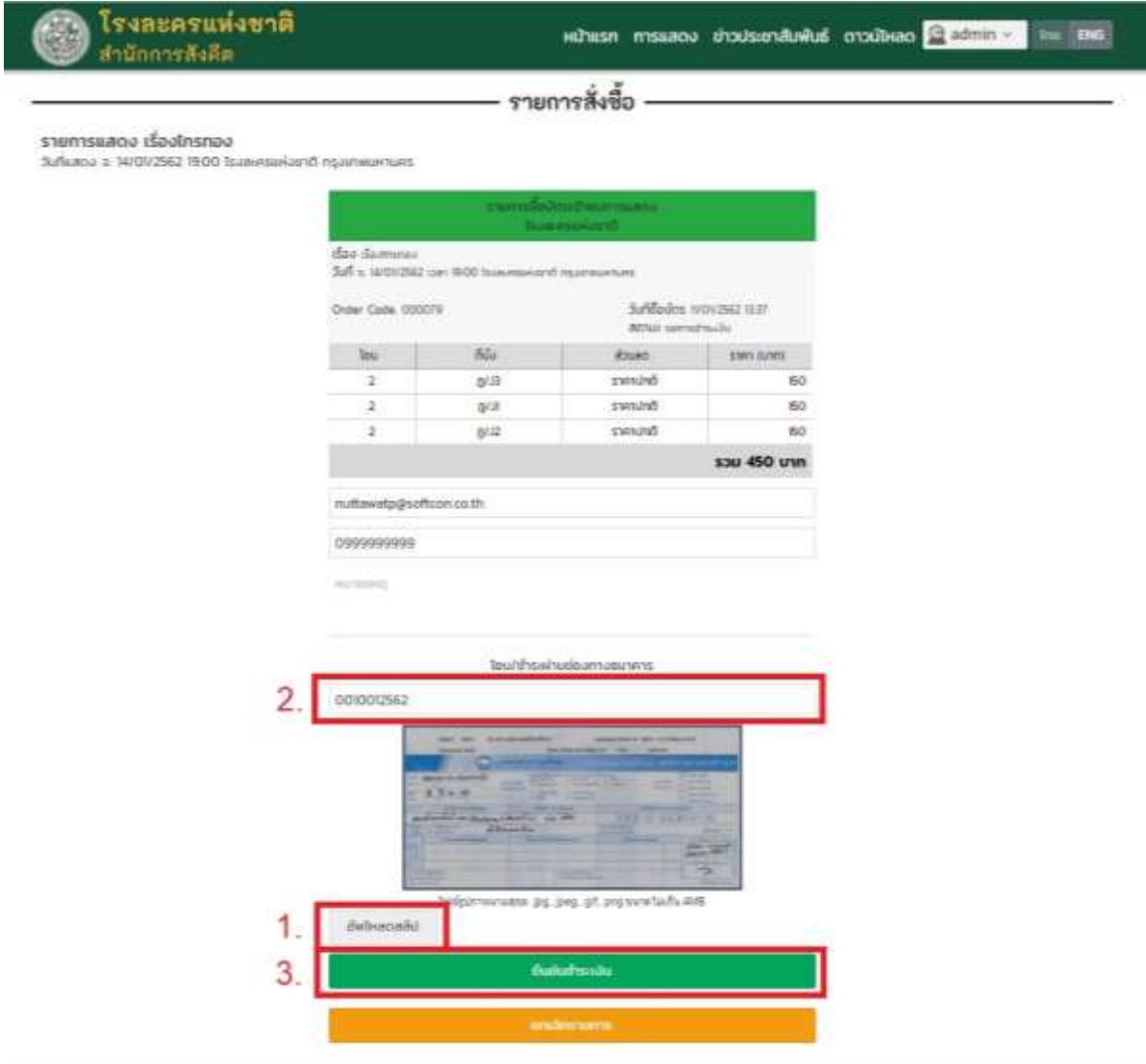

รายละเอียดแสดงขั้นตอนการชำระเงิน

6.1 หลังจากทางเจ้าหน้าที่ทำการตรวจสอบเลขที่อ้างอิงและใบสลิปเรียบร้อยแล้ว ให้เลือกที่ข้อมูล การซื้อบัตร >> จากนั้นเลือกรายการที่ชำระล่าสุด ระบบจะทำการส่งใบเสร็จชำระเงินให้ โดยสามารถเลือกได้ ทั้งพิมพ์แบบ "สรุปคำสั่งซื้อและบัตร" และ "บัตรเข้าชม" ดังภาพ

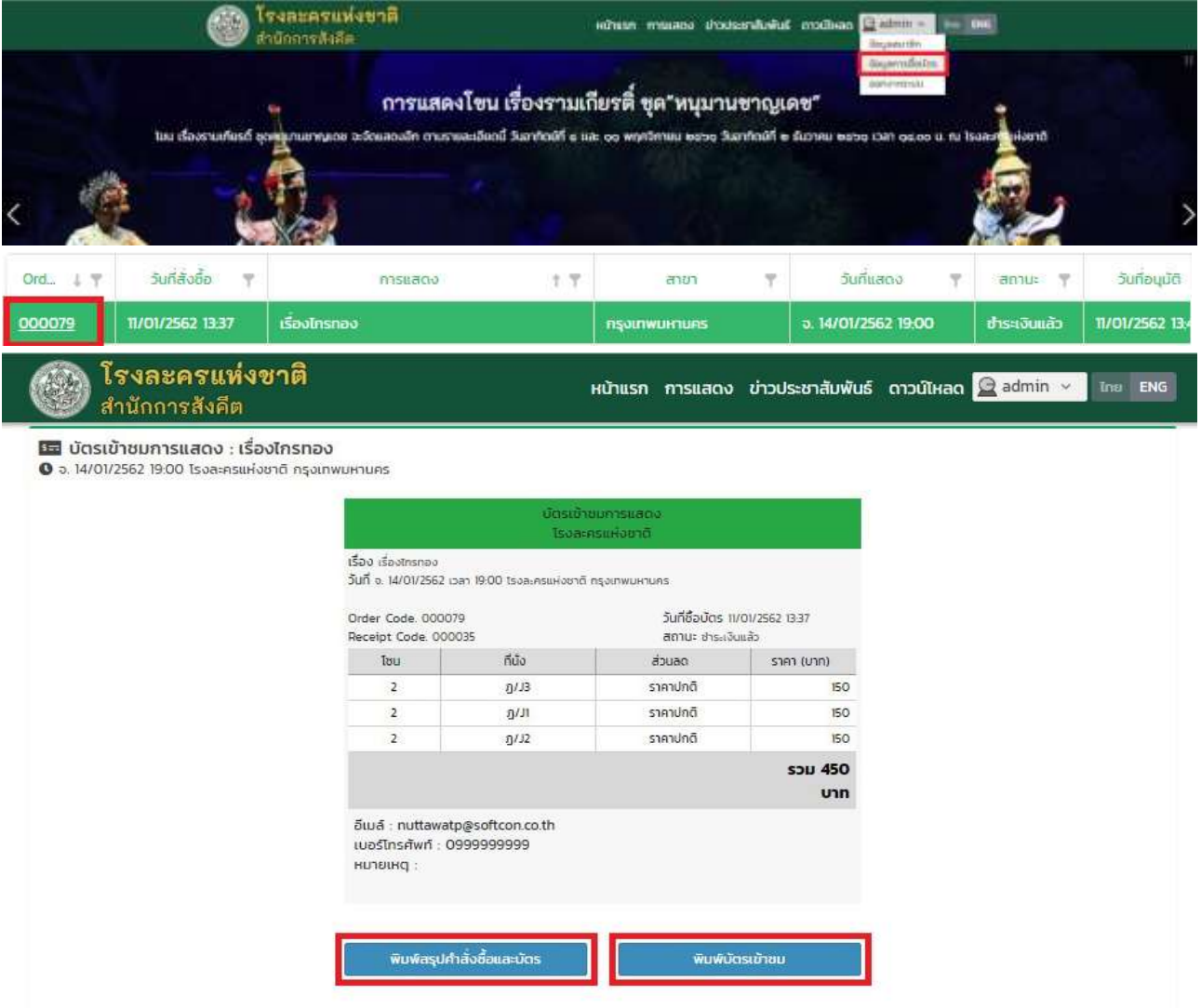

รายละเอียดแสดงขั้นตอนการพิมพ์สรุปค าสั่งซื้อและพิมพ์บัตรเข้าชมการแสดง